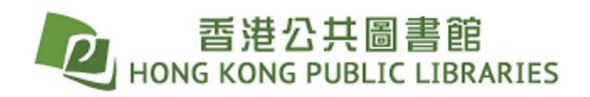

#### **Check out titles via a web browser:**

Sign in by entering your HKPL registered account number and password.

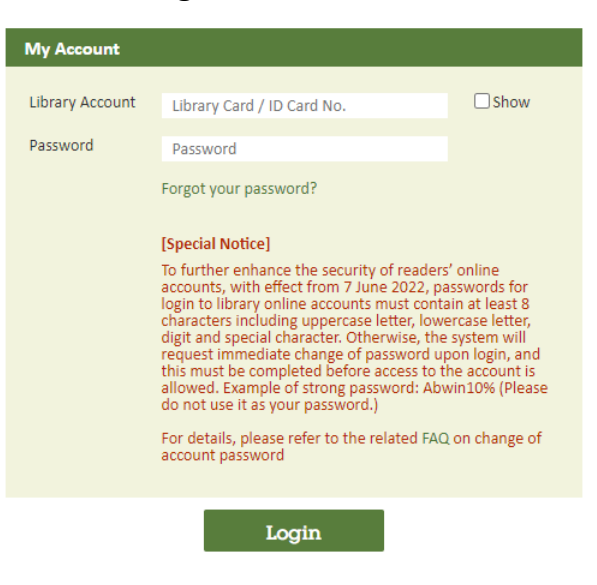

Select **Format** by clicking the drop-down menu on top right.

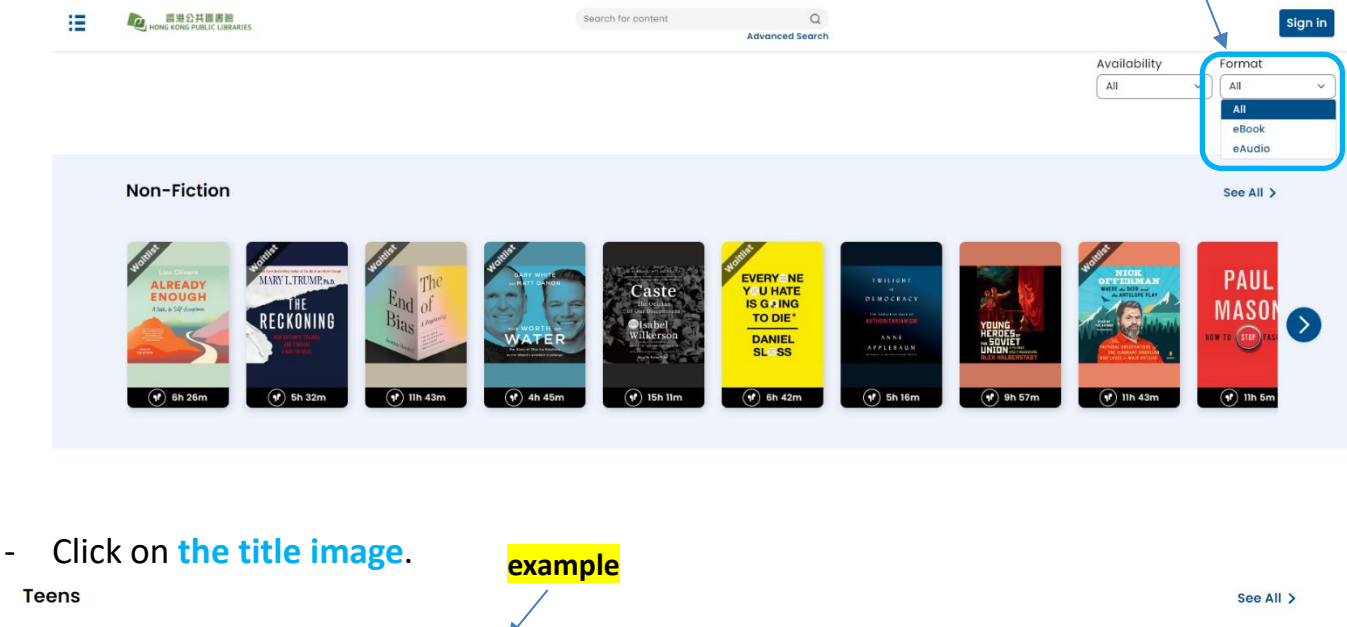

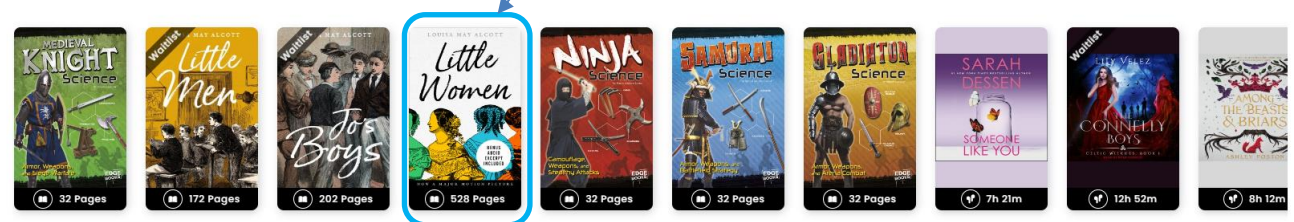

- Or search a keyword using the **search bar**. **Advance search** is also available.

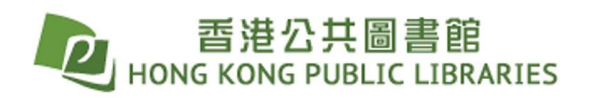

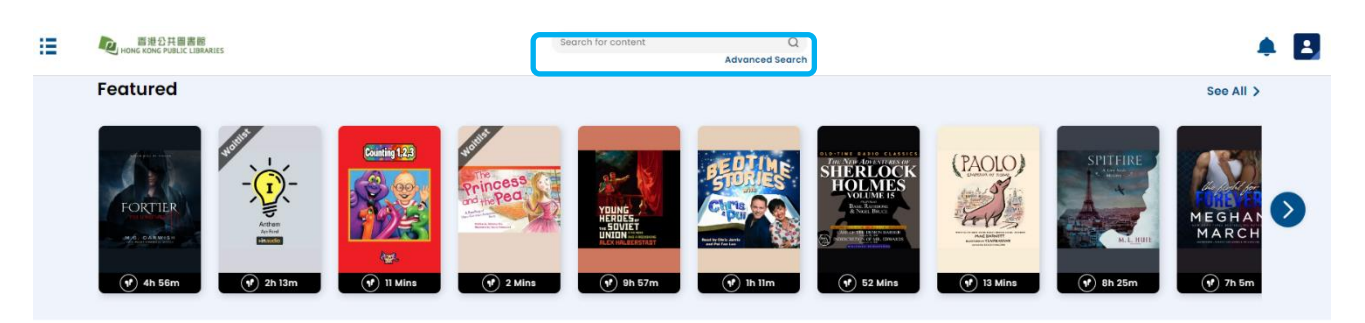

## ◆ **Checkout a title:**

- After clicking the title, click **Checkout**.

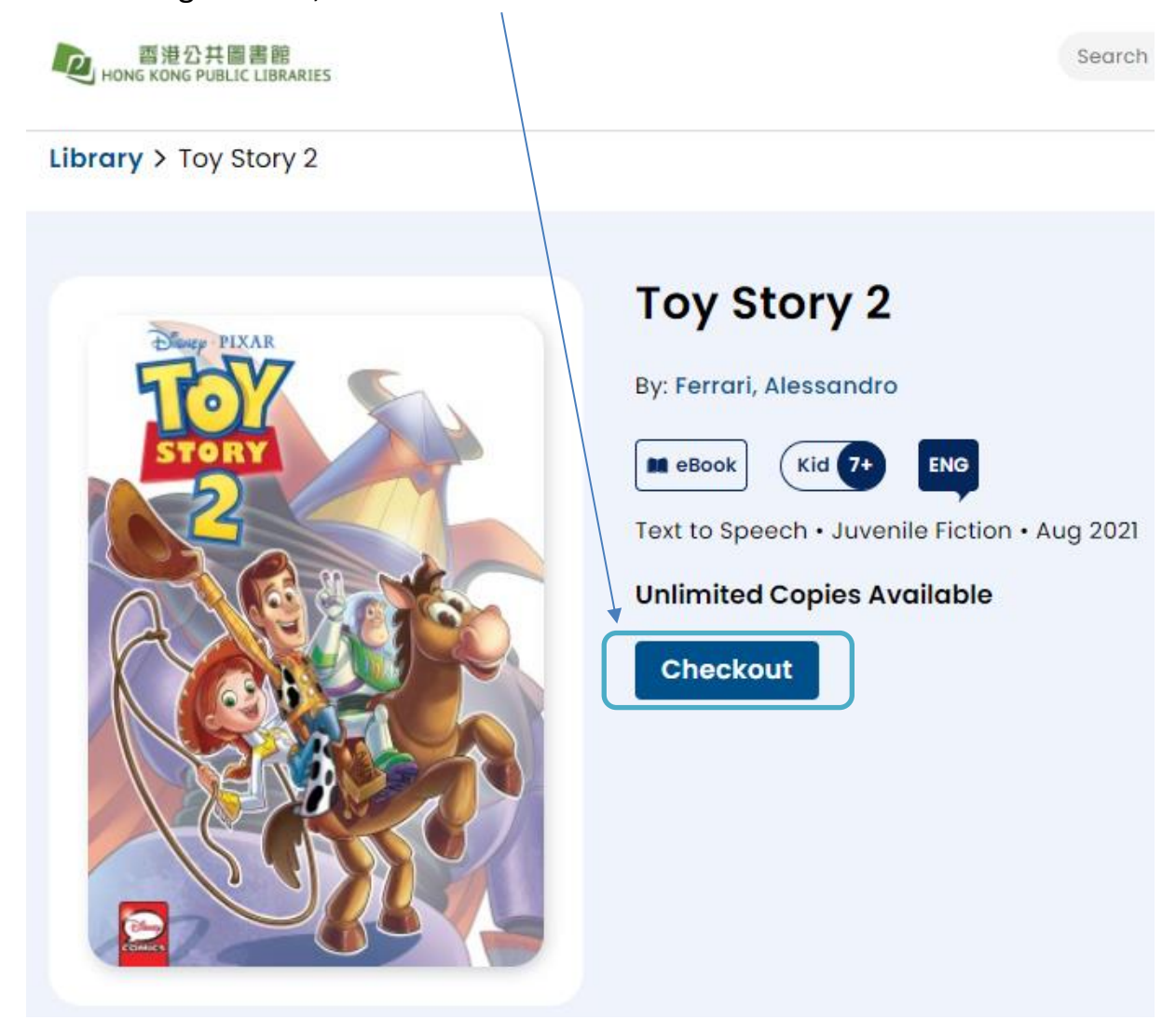

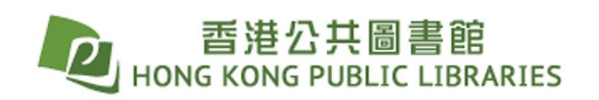

- ◆ **Return a title:**
- Click the **menu** on top left corner.

E 香港公共圖書館<br>HONG KONG PUBLIC LIBRARIES n

Library > My Stuff

Sea

#### My Stuff Holds 3 Wishlist 3 Checkouts<sup>6</sup> **Checkouts** Due Apr 05, 2024 Due Apr 01, 2024 Due Apr 03, 2024 Due Apr 05, 2024 eBook ш 172 Pages г eBook eBook ŧ ŧ ŧ ŧ Read Read Read Read

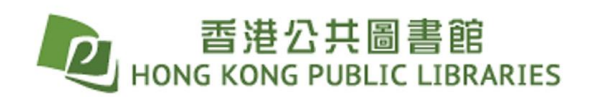

- Select **Checkouts**.

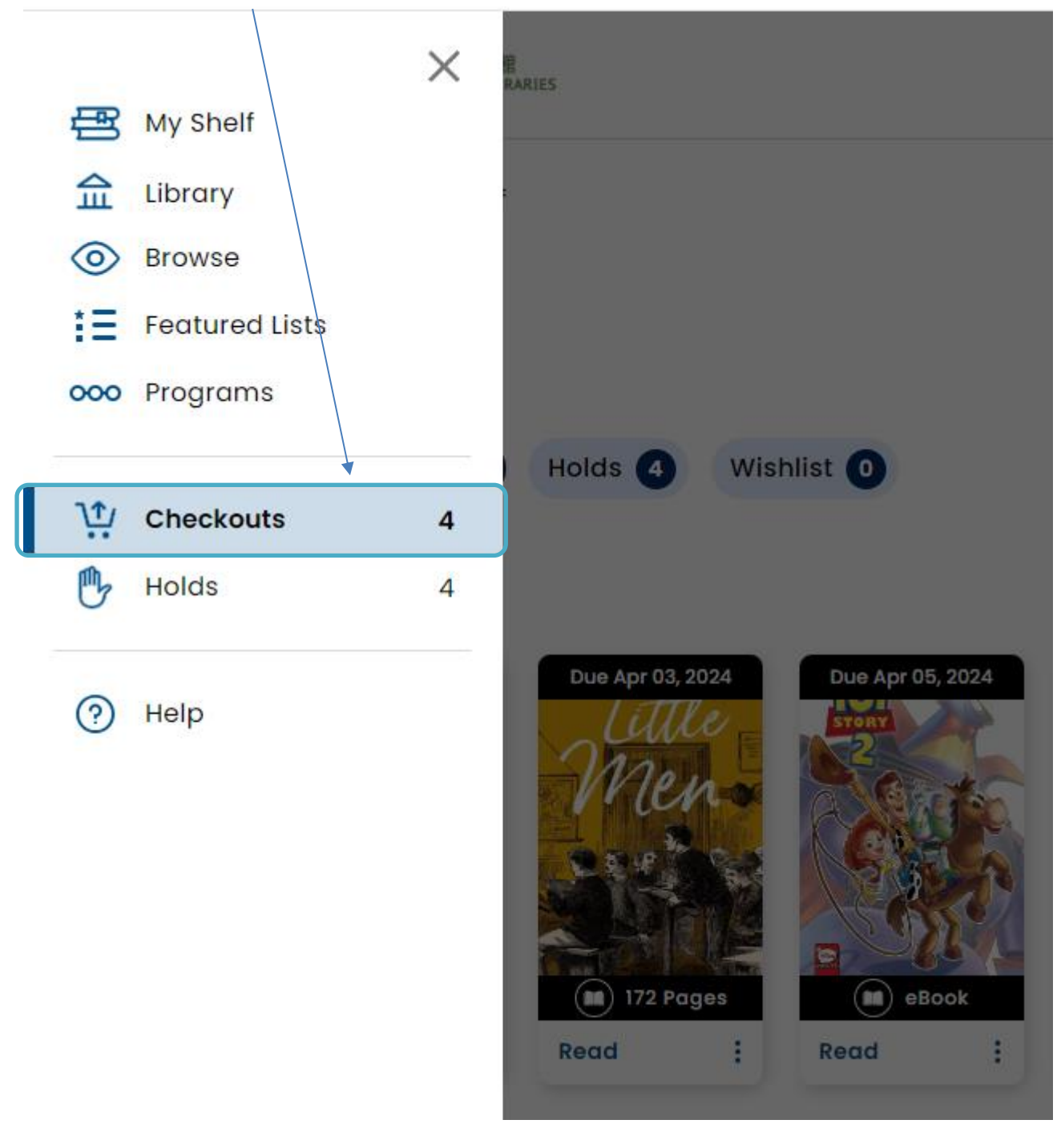

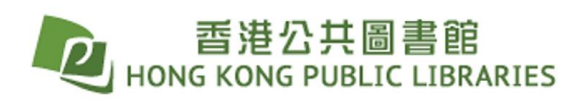

- Click **3 dots** at right bottom of the title checked out.

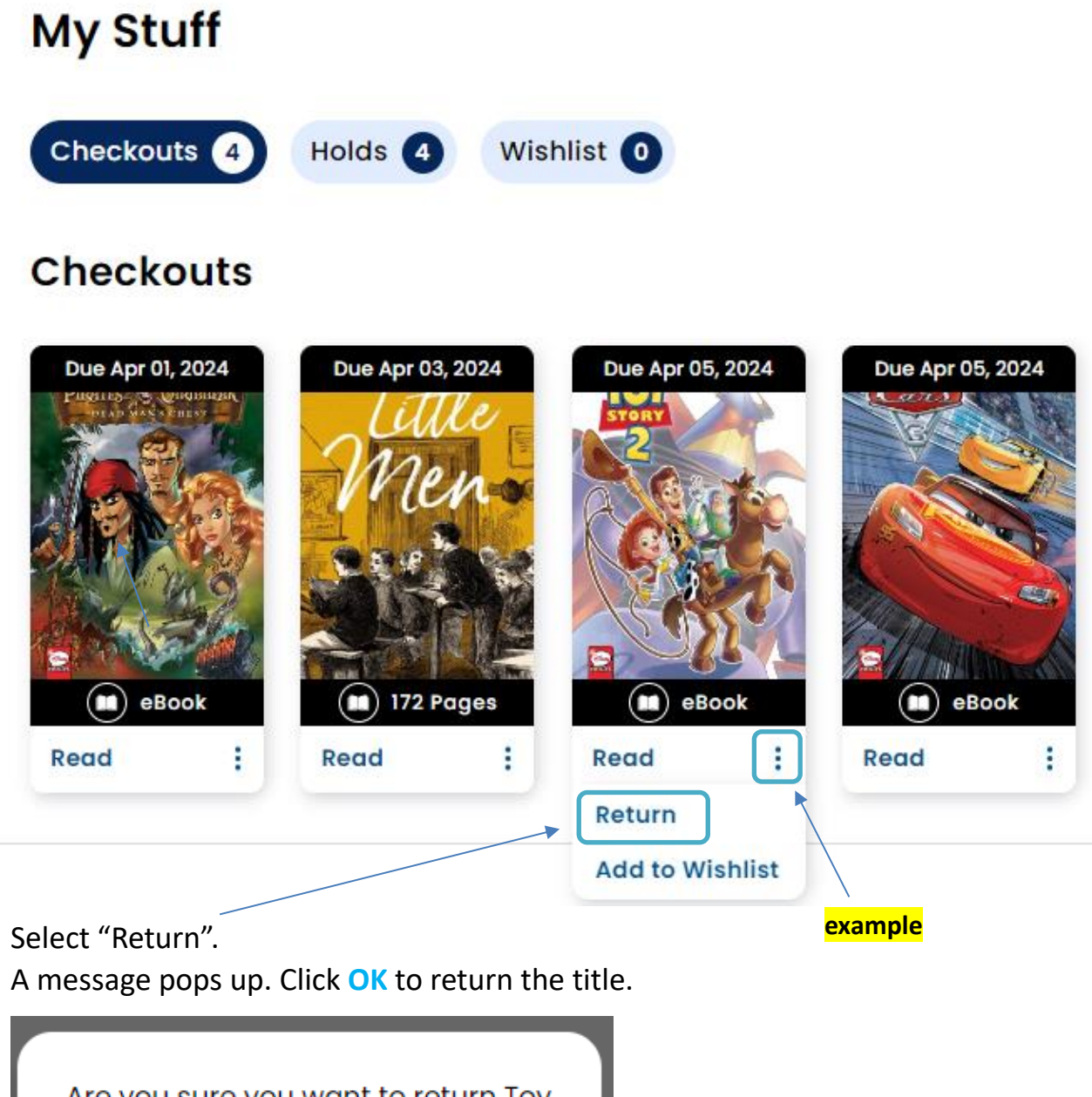

Are you sure you want to return Toy Story 2 ? **Cancel** Ok

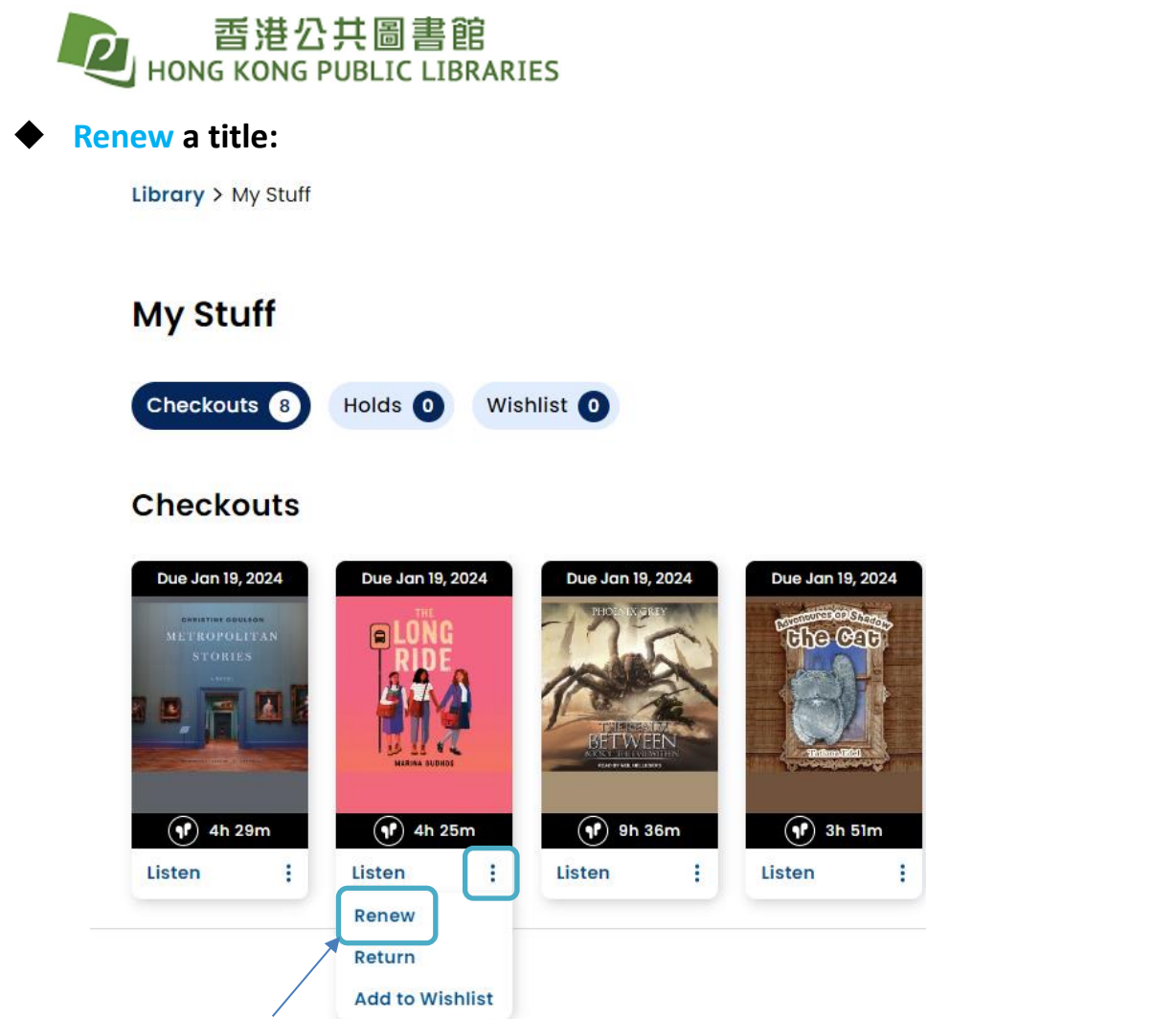

- Click the **3 dots**, and select "**renew**".

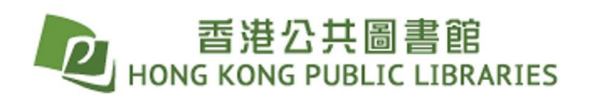

### ◆ **Place a Hold:**

- If the title is not available, you may place a hold.
- Select "**Place a Hold**".

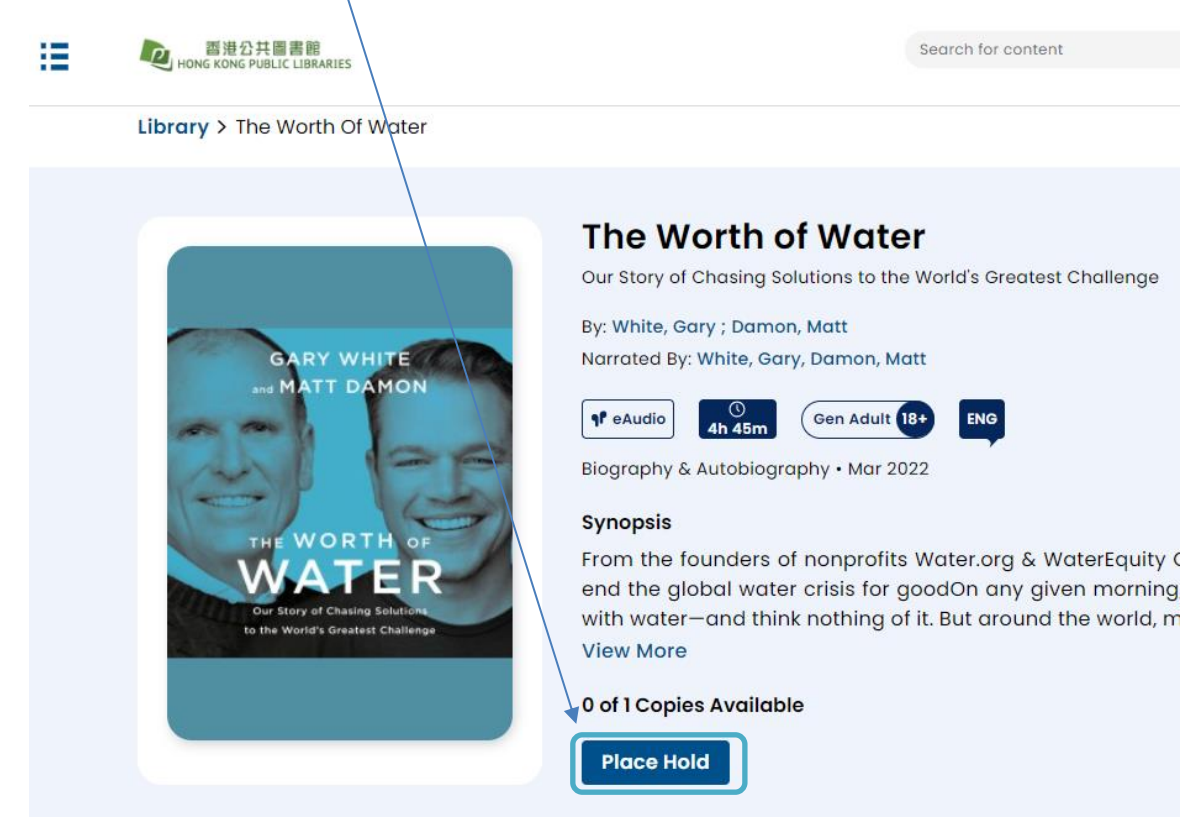

When the title on hold is available, notification on top right corner will alert you.

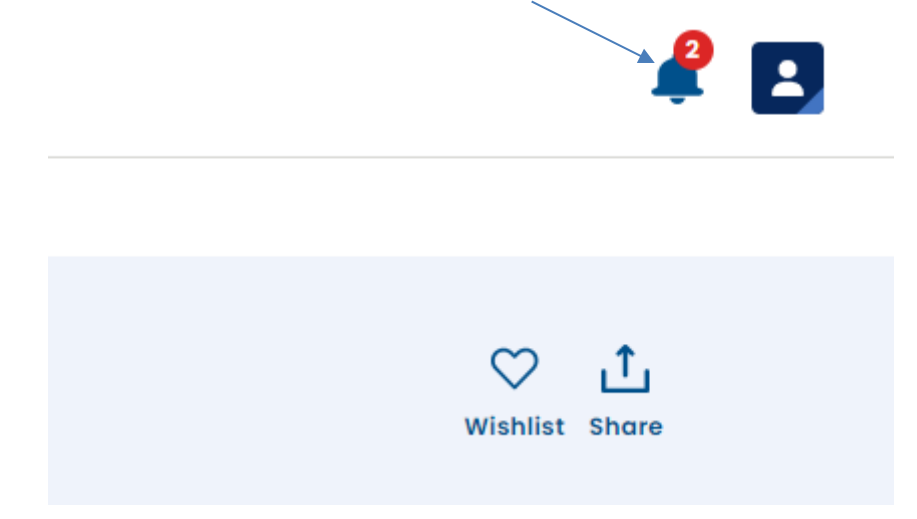

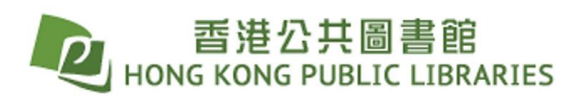

- Alternatively, you may go to "**Profile Settings**" to set up email notifications.

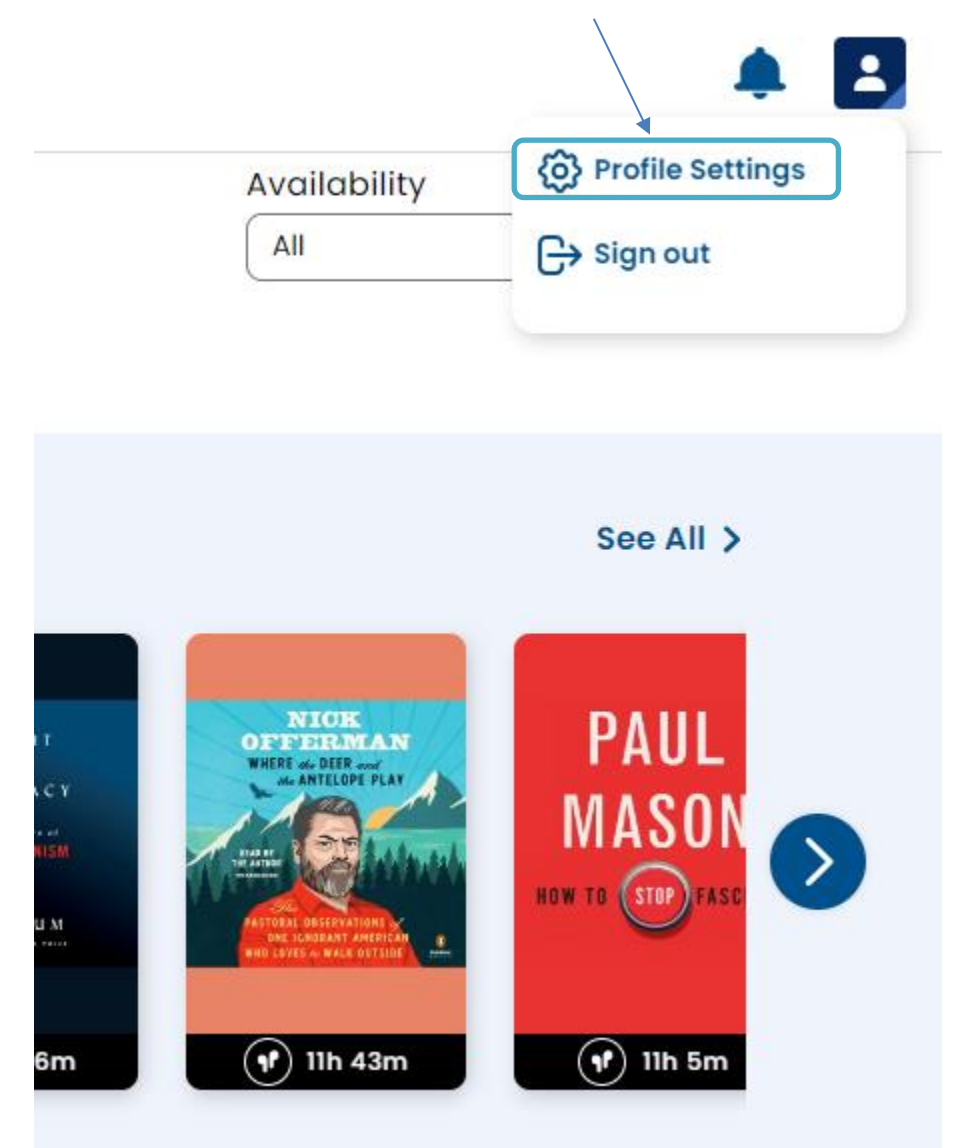

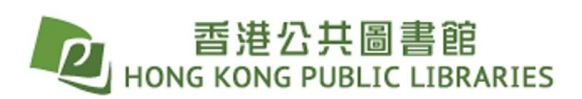

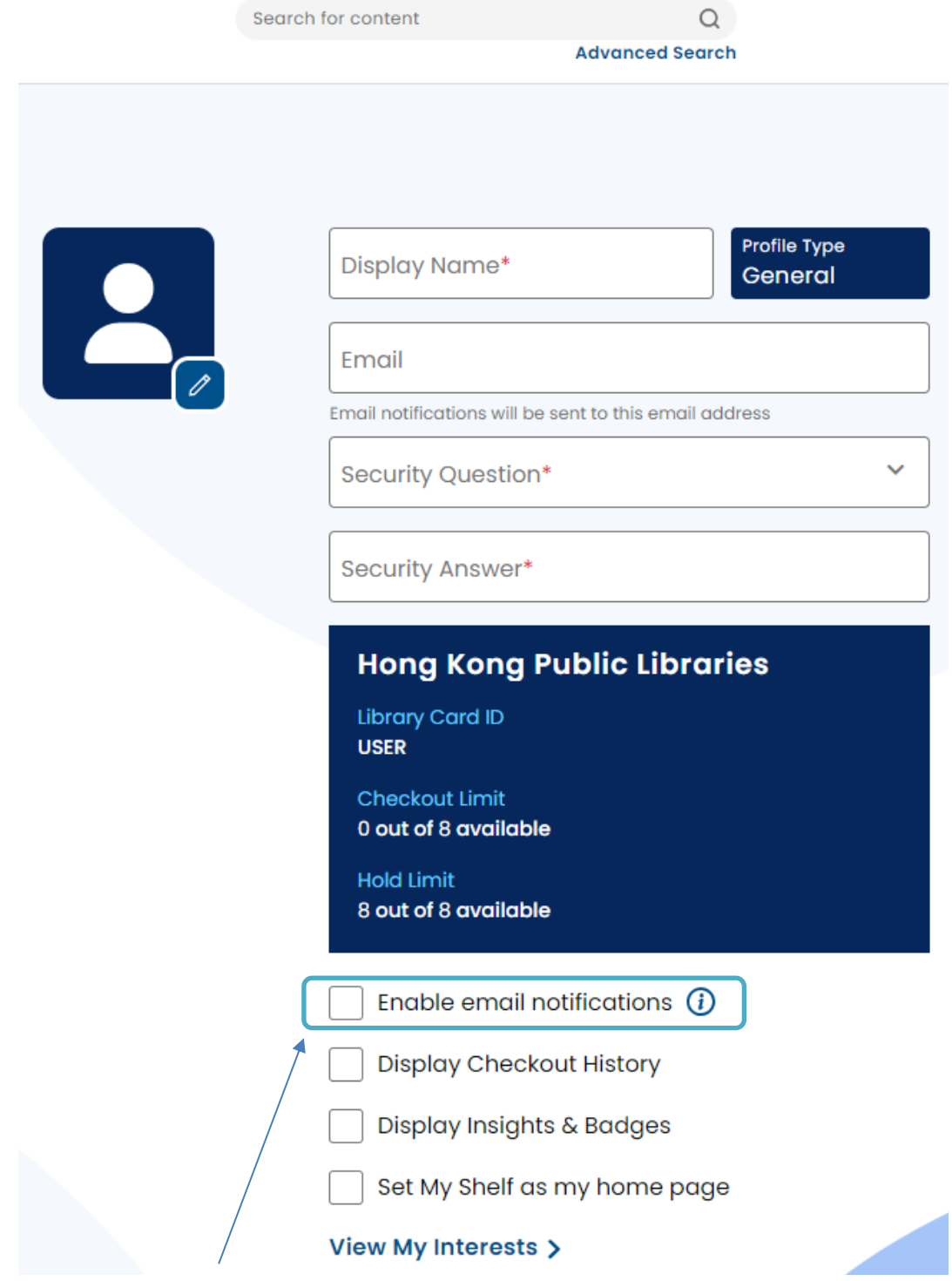

- Input information in the boxes, and check "**Enable email notifications**".

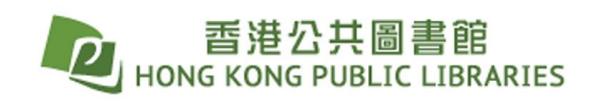

**Manage holds:** 

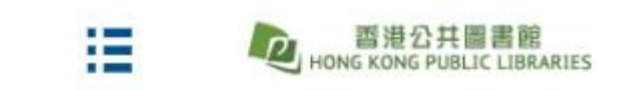

Library > My Stuff

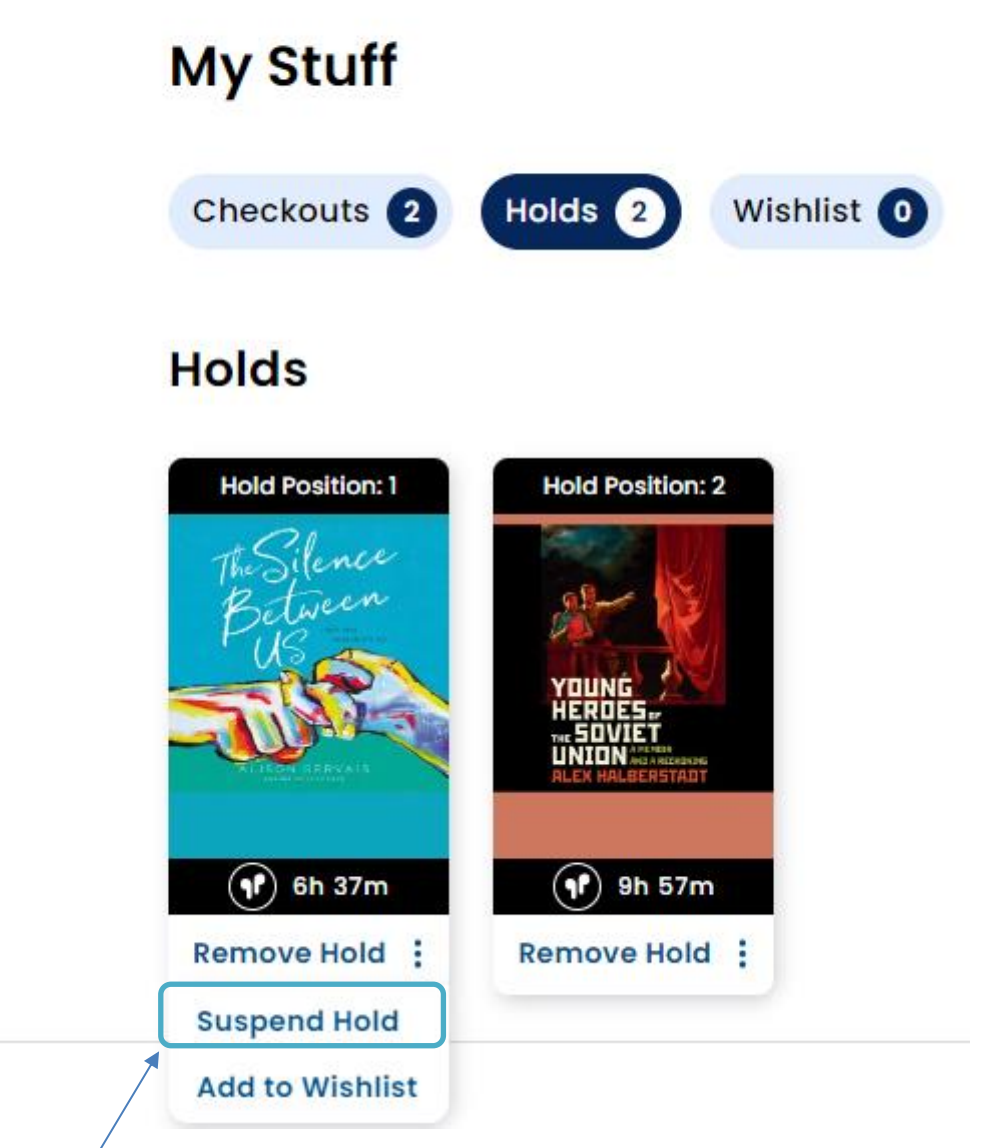

- Select "**Suspend Hold**" to avoid all titles on hold becoming available at the same time.

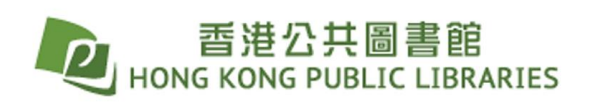

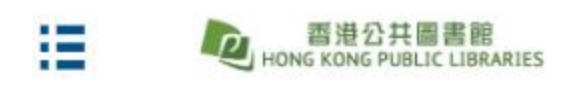

Library > My Stuff

# **My Stuff**

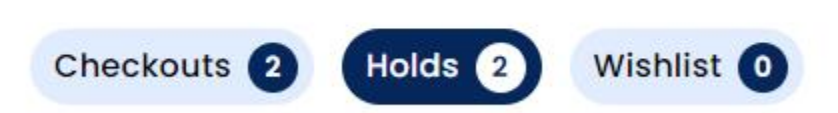

# **Holds**

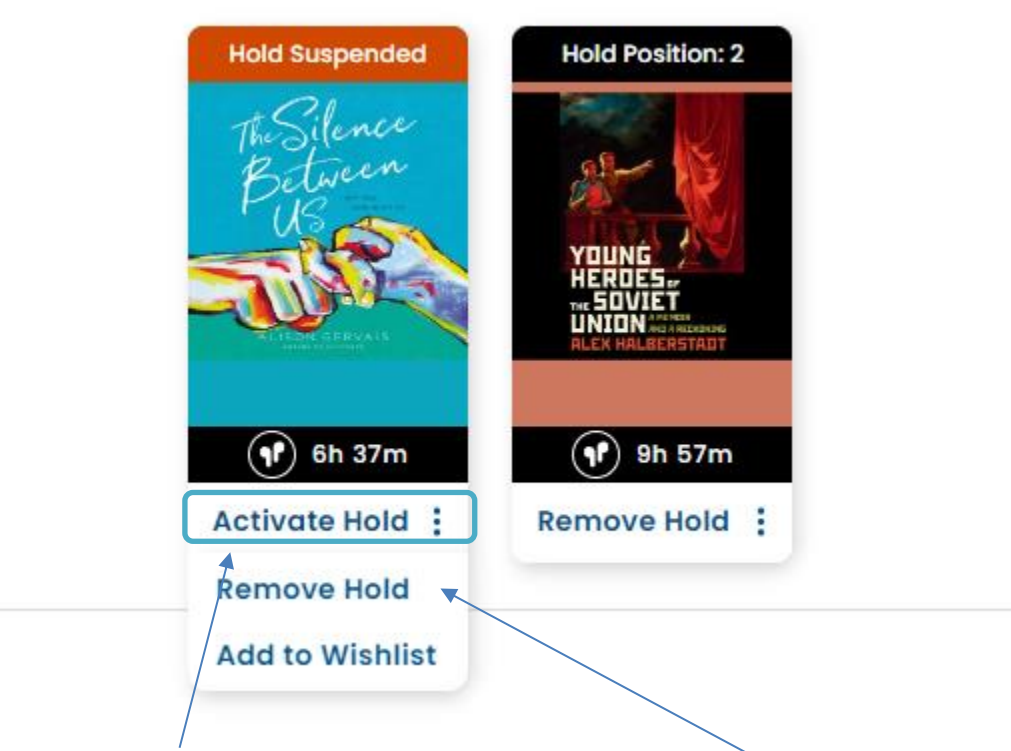

- Select "**Activate Hold**" to resume the hold.
- To cancel holds, click the **3 dots** first, and select "**Remove Hold**".